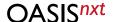

# Firmware updater instructions

Please read this document before starting the Firmware Updater.

## Preparing the firmware update

### Please ensure that:

- Your computer is online and connected to the internet
- The Oasis Firmware Updater is installed on your computer
- Connect the hearing instruments using the programming cables (HI-PRO 2 or EXPRESSlink<sup>3</sup> is recommended)
- Use always fresh batteries in the hearing instruments and ensure that the battery charge is at least 11% for the Viron miniRITE T R rechargeable hearing instruments.
- Save the user settings in the hearing instruments before updating the firmware

### Performing the firmware update

### Please ensure that:

- Your client does not wear the instruments during the updating process
- The hearing instruments are not disconnected while updating as this may damage them

# Finalizing the firmware update

Note that the newly updated hearing instruments will default back to factory settings

- 1. Re-connect the hearing instruments and restore the user settings before giving the instruments back to the client
- 2. Pair the updated hearing instruments with your client's accessories (RC-A, SoundClip-A, TV-A, Smartphone)
- 3. Provide your client with the latest version of their hearing instrument's Instructions for Use (IFU)

### Note:

Don't be concerned if you receive a shipment of binaural hearing instruments with different firmware. You can easily update the firmware version by connecting it to Oasis<sup>nxt</sup>.

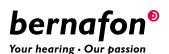

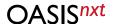

**Step 1:** Open the Firmware Updater in one of two ways:

- a) Open from Windows start menu:
  - 1. Click **Start** on your computer
  - 2. Click Bernafon
  - 3. Click Bernafon Firmware Updater

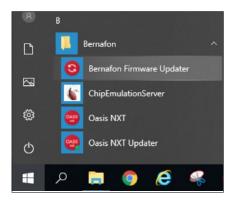

- b) Open from Oasis<sup>nxt</sup>:
  - 1. Open Oasis<sup>nxt</sup>
  - 2. Click **Tools** in the menu bar
  - 3. Click Oasis Firmware Updater

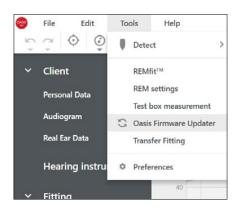

**Step 2:** You will be informed if the hearing instruments have an outdated firmware. Select **Update** to activate the firmware updater.

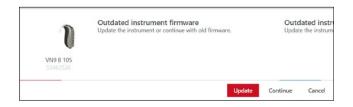

The first time you use the Bernafon Firmware Updater, you must select a programming device.

- 1. Click the **drop-down menu** in Detect and
- 2. Select your programming device. Your selection will be saved for future firmware updates.

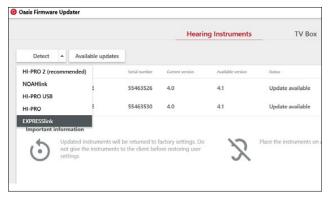

If you want to continue using a currently selected programming device, click **Detect**. Now the hearing instruments are ready to be updated.

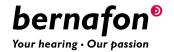

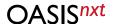

**Step 3**: By default, all detected hearing instruments are selected for the update. Clear the check box if you do not want to update a hearing instrument. The total estimated time for all hearing instruments is shown beside the **Update** button.

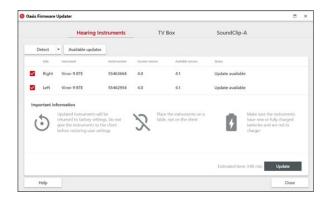

Be sure to read and follow the instructions in the 'IMPORTANT INFORMATION' section before starting.

- Use fresh batteries in the hearing instruments
- Do not wear the hearing instruments while updating
- Do not disconnect the hearing instruments while updating as this may damage them

**Step 4:** Click **Available updates** to learn more about a specific update. You will only get the latest update if the hearing instrument has an older firmware version.

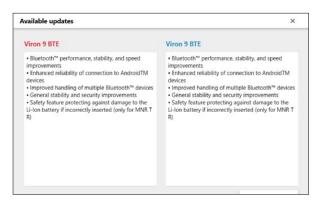

**Step 5:** Click **Update**. You will see the progress bar showing the status of the update process.

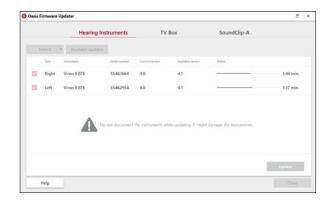

Step 6: If the update fails, a warning message appears stating that the hearing instrument was not updated. Click **Troubleshoot** and try again by following the instructions on the screen.

Step 7: When the update is successful, a green check mark appears beside each updated hearing instrument.

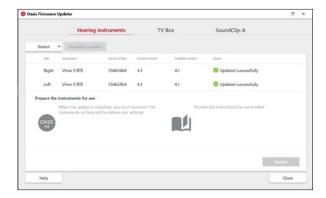

Step 8: Click Close to exit the Oasis Firmware Updater. The hearing instruments have now been updated with the latest firmware.

Note that the updated hearing instruments will have returned to the original factory settings during the update.

Step 9: Go back to the fitting session and restore the user settings.

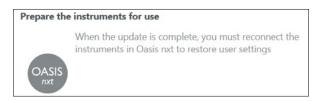

This happens automatically when you connect the hearing instruments to Oasis<sup>nxt</sup>. Do not forget to re-pair your patients' wireless accessories.

### Headquarter

### Switzerland

Bernafon AG Morgenstrasse 131 3018 Bern Phone +41 31 998 15 15 Fax +41 31 998 15 90

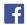

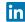

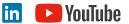

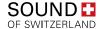

#### **Bernafon Companies**

Australia · Canada · China · Denmark · Finland · France · Germany · Italy · Japan · Korea · Netherlands · New Zealand · Poland · South Africa · Spain · Sweden · Switzerland · Turkey · UK · USA

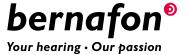